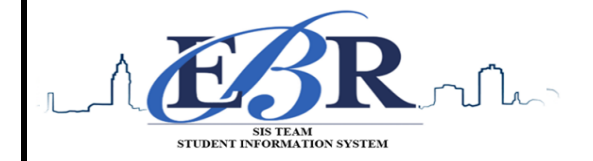

**Student Information Systems** 1050 South Foster Drive Baton Rouge, LA 70806 Phone (225) 922-5524, Fax (225) 922-5630

# **End of Year Checklist – Elementary Schools 2019-2020**

Below is a checklist of procedures associated with closing of a school year for elementary schools. Once each task is completed, please place initials documenting completion.

#### **1.\_\_\_ Principal Communicate Grades Deadline for Teachers**

- Principal communicates deadline for all assignments to be in WebGradeBook via emails, websites, or other means. Make sure teachers **"Recalculate Assign Grades"** before you begin process.
- Place reminders by the sign in book, teacher's lounge, etc...

#### **2. \_\_\_ Check for Missing Grades (COMPLETE MORE THAN ONCE)**

Check for missing grading period grades by running the Missing Grades Audit and / or printing a plain paper Cumulative History label (kind of like a mini report card).

**[Missing Grades Audit](http://wiki.edgear.net/wiki/w/index.php?title=Missing_Grades_Audit) Go to** *Grades > Entry > Missing Grades Audit*

- Use this report to check for missing grading period grades. This is important because a missing grading period average will result in no promotion/retention not being determined properly.
- For elementary sites, the report should be set for **P1, P2 and P3**.

#### Cumulative History Label **→ Go to Grades > Lists > Cumulative History Label Change year to 1920 in setup box!**Setup-06.06.2017 Set for **Grade level**. Skip Codes: **Select P codes**. Year 1718 Select Label: Avery 5163 and others as shown below. District: 026  $\sim$ School: 010 A list of students will appear. Select the students, Grade: 12 then click the Print button. Homeroom Team ■ After grades are checked and finalized, use this report Special Codes to print labels for the cumulative folders. **Exclude Special Codes** Programs: Skip Codes: 59.40.56.55.34.11.03.47.4... As Of Date : Apr  $\sqrt{16}$   $\sqrt{2018}$   $\sqrt{201}$ Include SIS School Select Label : Avery 5163  $\checkmark$ Grade Type : Alpha  $\sim$ ect Display Credits : Use Report Card Setti... Show SSN on Labels V Show Active Courses Only V Display Rank Display SBLC Code Show Only Carnegie Credit Courses Order To List : Alpha Order  $\sim$  $\overline{\phantom{a}}$  ok

#### **3. \_\_\_ [Incomplete Grade Audit](http://wiki.edgear.net/wiki/w/index.php?title=Incomplete_Grade_Audit) (COMPLETE MORE THAN ONCE)**

#### **Go to** *Grades > Lists > Incomplete Grades Audit***.**

- Check for "I" (incomplete) grades, which are the result of "I" grades given to assignments in WebGradeBook.
- When the teacher updates the "I" assignment to a valid grade, then clicks "Save", the average is updated. This will result in an accurate calculation of the final average.

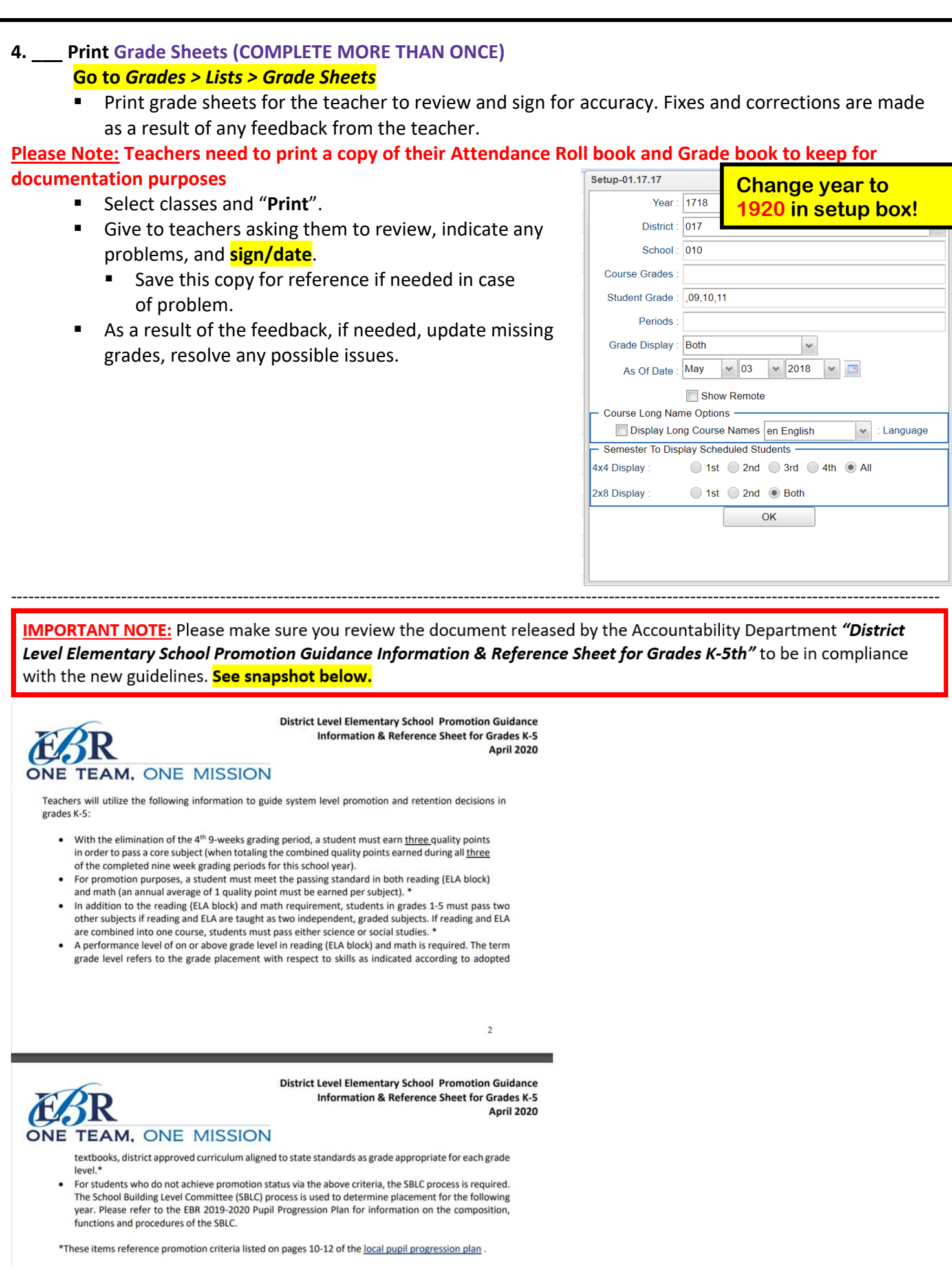

#### **5. \_\_\_ Identify Students with Failing Final Grades for Possible Retention Go to** *Grades > Count > Grade Distribution Report*

- Use the [Grade Distribution Report](http://wiki.edgear.net/wiki/w/index.php?title=Grade_Distribution_Report) to obtain lists of students that have failed courses for the year.
- Set the report to search for **"P1, P2, and P3"**, then click on the count of **"F"** grades on the bottom row of the report.
- **These lists are not only handy for determining promotion/retention, but also for new year** scheduling or summer school lists.

# **6. \_\_\_ Assign SBLC (Retention) Codes**

The SBLC code on student master is used to identify students as retained, or going to summer school, or other conditions.

- A blank SBLC code means the student is being promoted.
- Use the **[SBLC Code Loader](http://wiki.edgear.net/wiki/w/index.php?title=SBLC_Code_Loader)** or **SBLC Code column** on Student Master to mark students as **"Retained"**.
- These SBLC codes and text print on the final report card and on cumulative
- **Fastest way to do this for multiple students: Use the SBLC Code Loader Go to** *Student Master > Loaders > SBLC Code Loader* 
	- Click to place an asterisk for students to be retained, then select the SBLC code on the right.
	- **To load a SBLC Code to a single student**
		- Go to the student's Student Master screen > click in the SBLC field on the right > select a SBLC Code, then click the **Save** button.

## **7. \_\_\_ Print Retained List for School Administration Review Go to** *Grades > Lists > Retained Promoted List***.**

In this step, the school prints a list of retained students for the school administrator to review.

- At the setup, set for all grades, **"Retained"**, and place a check for **"Show Number of Times repeated"**.
- The report will show the list of students marked retained and a column showing the number of times in the student enrollment history that the student was retained.
- **Print and ask School Administrator to review and approve.**

## **Change year to 1920 in setup box!**

vear : 1810

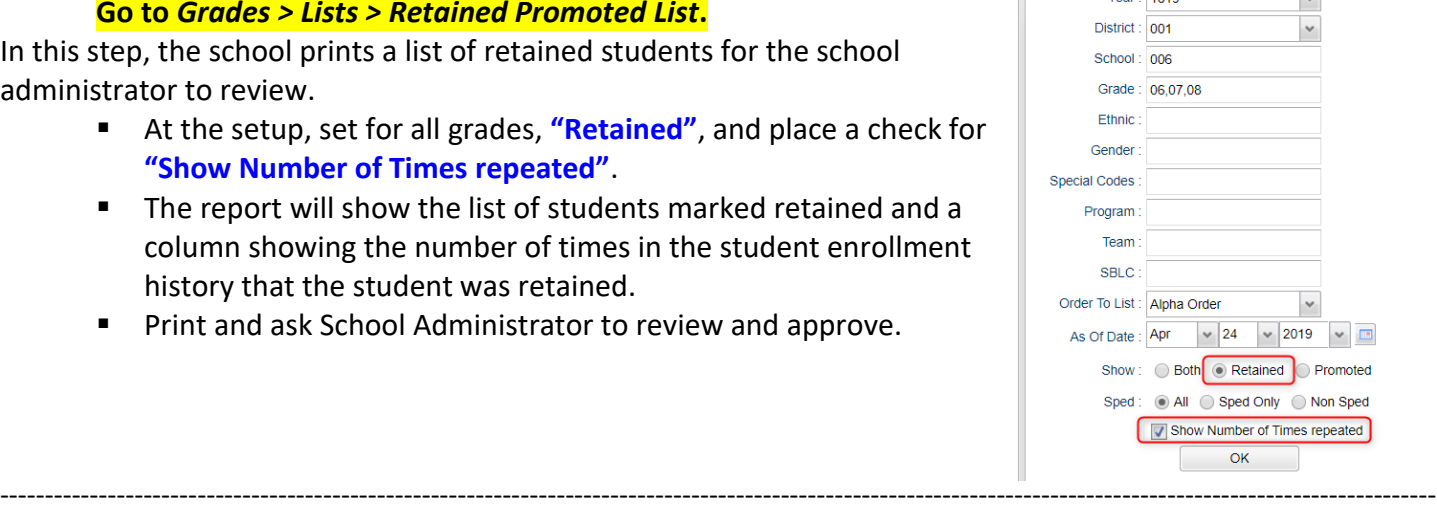

**IMPORTANT NOTE:** Please thoroughly read and follow the Final Report Card steps in **#8**. These steps are **NEW** items elementary school sites must follow for district report card printing.

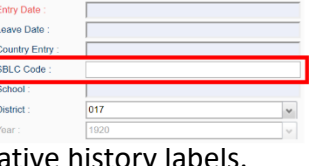

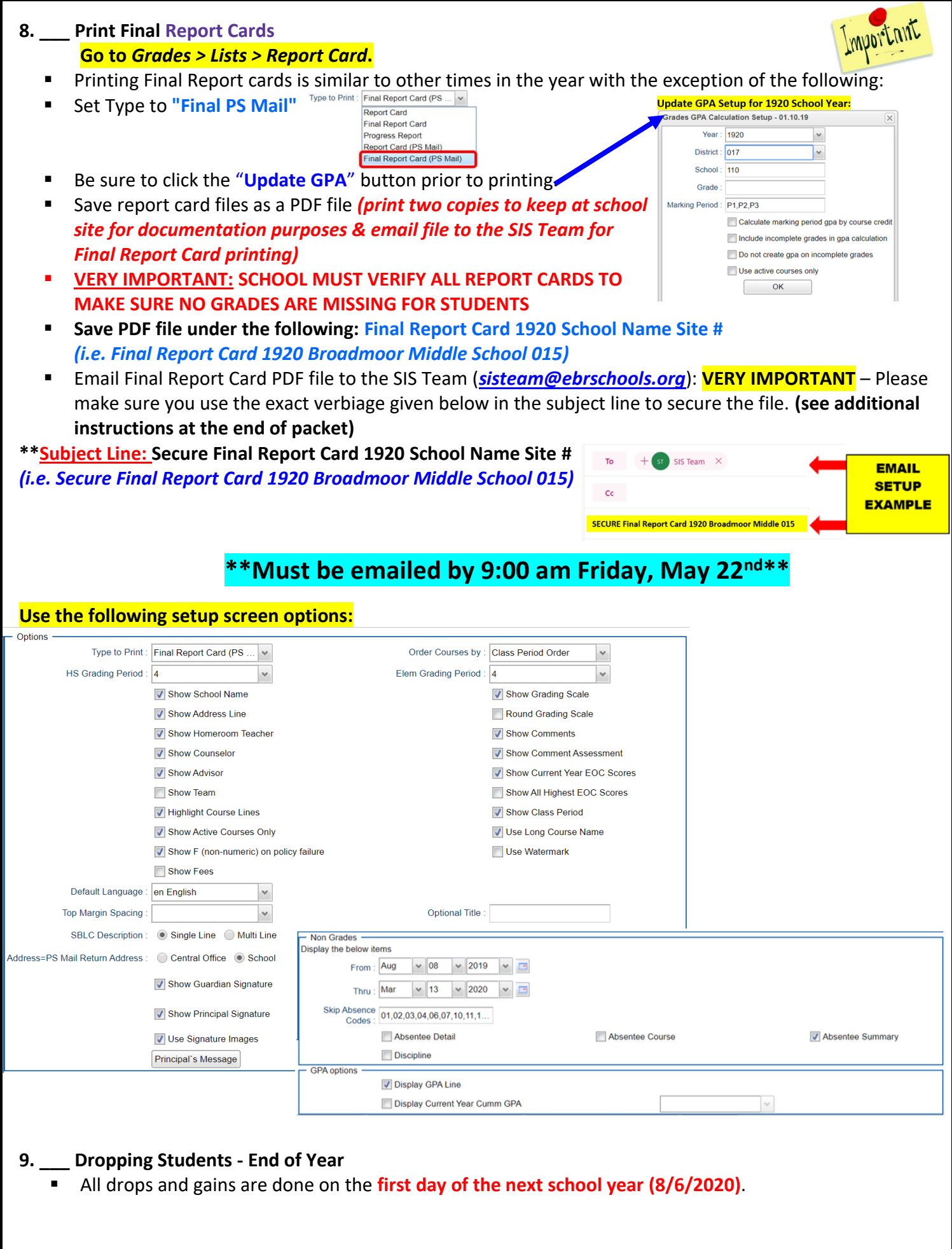

#### **10. \_\_\_ [Grading Period Lock](http://wiki.edgear.net/wiki/w/index.php?title=Grading_Period_Lock)**

 Grading Periods in WebGradeBook will be **LOCKED** by the district office on **May 21st** at the close of business day to preserve the integrity of the assignment records.

**Once the above steps have been completed and initialed by the person who completed each task, please have your principal sign, scan and email this document to the following address [sisteam@ebrschools.org](mailto:sisteam@ebrschools.org) and TBrazier@ebrschools.org**

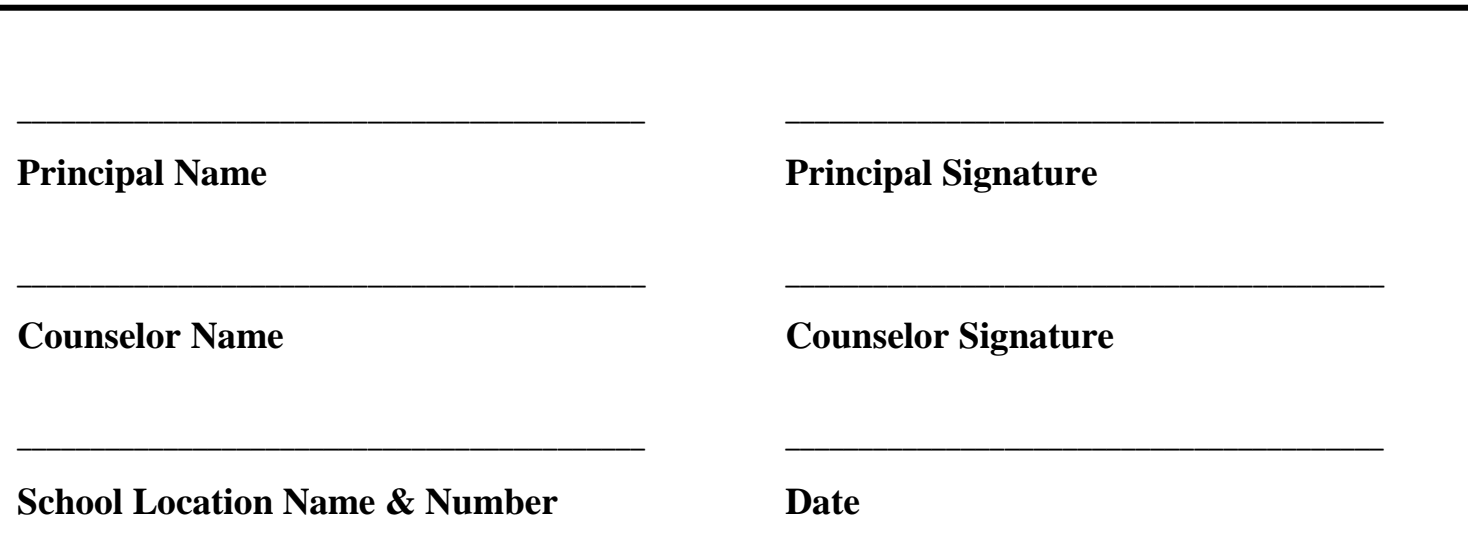